#### 1.เปด LINK

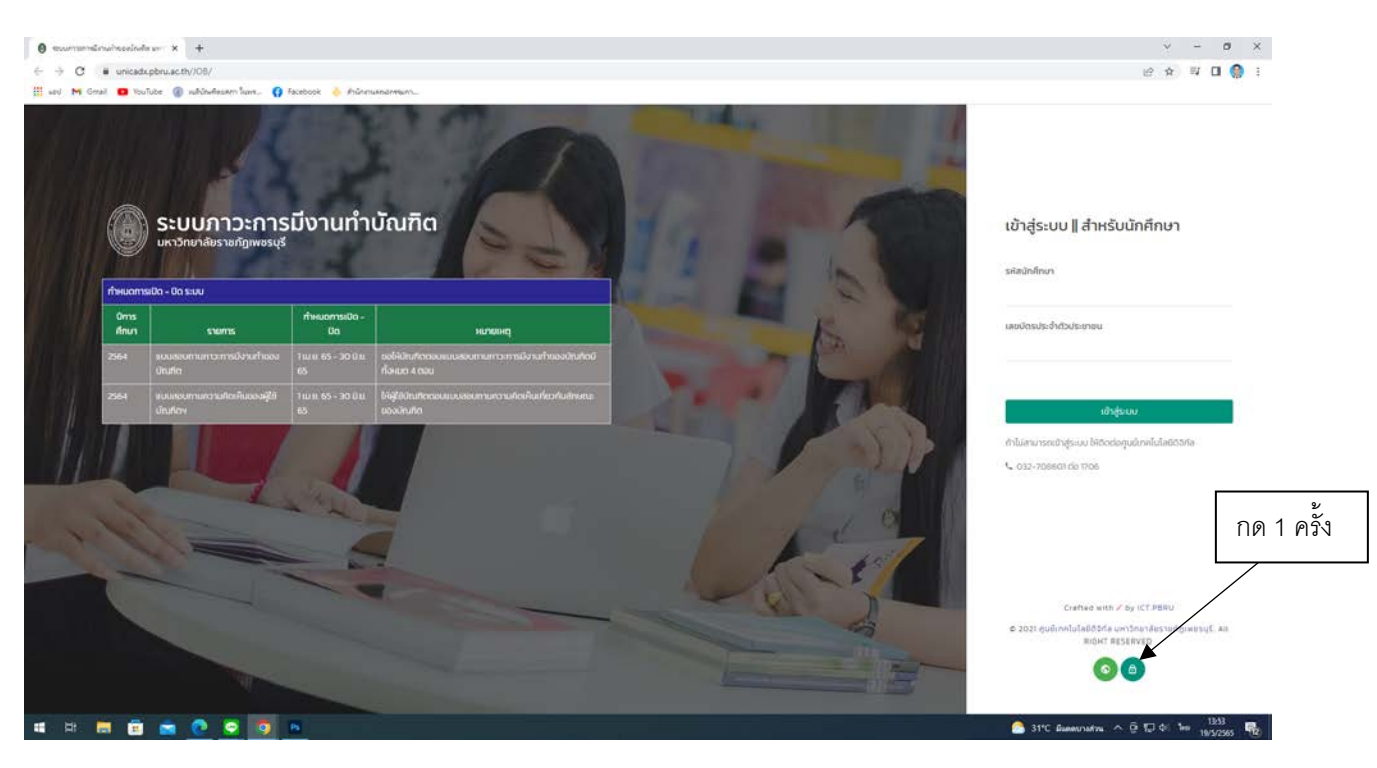

## 2. เขาสูระบบ

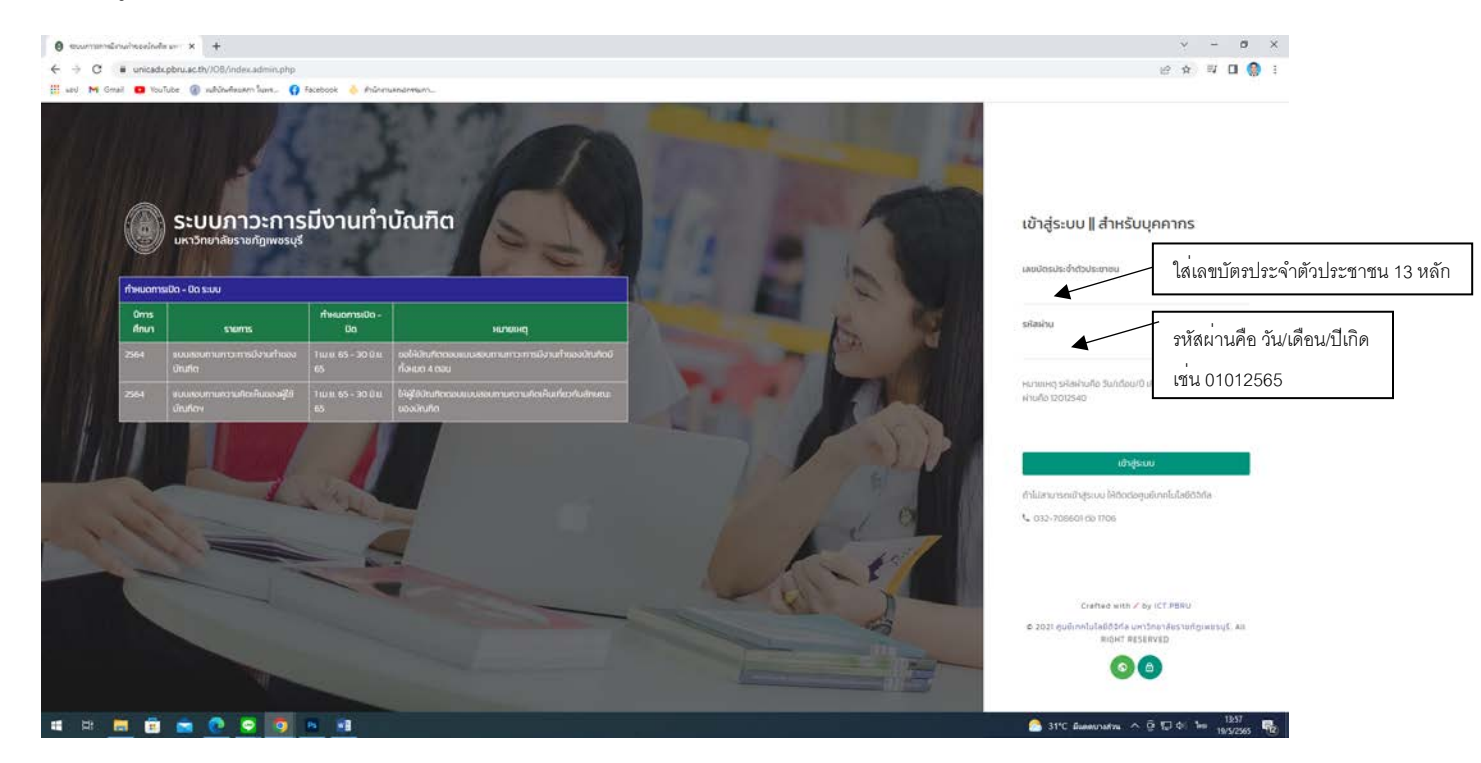

## **การเลือกรายงานสารสนเทศ**

## **3.1 รายงานสารสนเทศภาวะการมีงานทำ (QA)**

### (1) กดเลือกรายงานสารสนเทศ

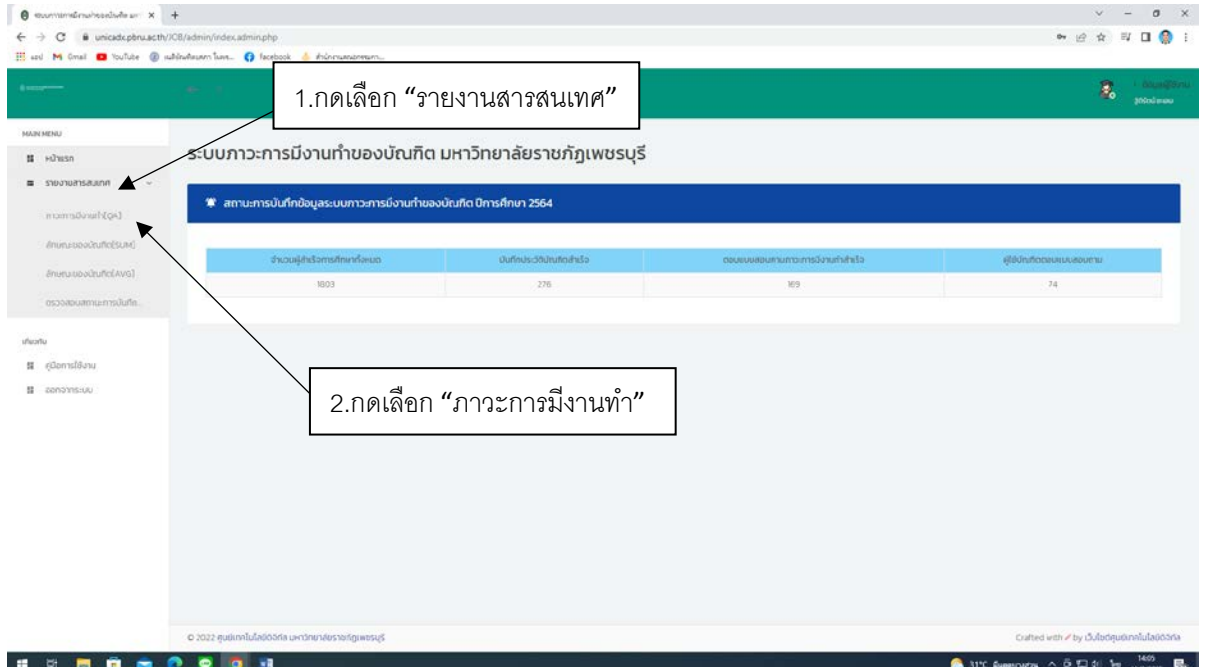

## (2) ภาวะการมีงานทำ

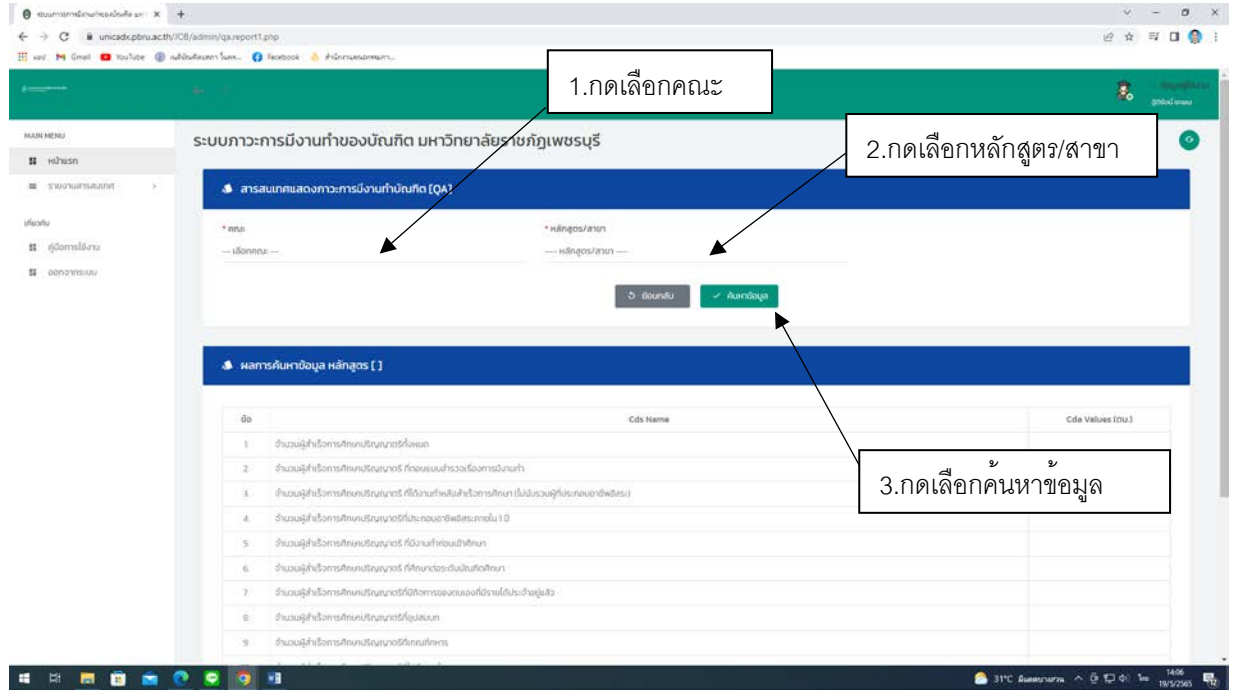

## (3) พิมพรายงาน "ภาวะการมีงานทำ"

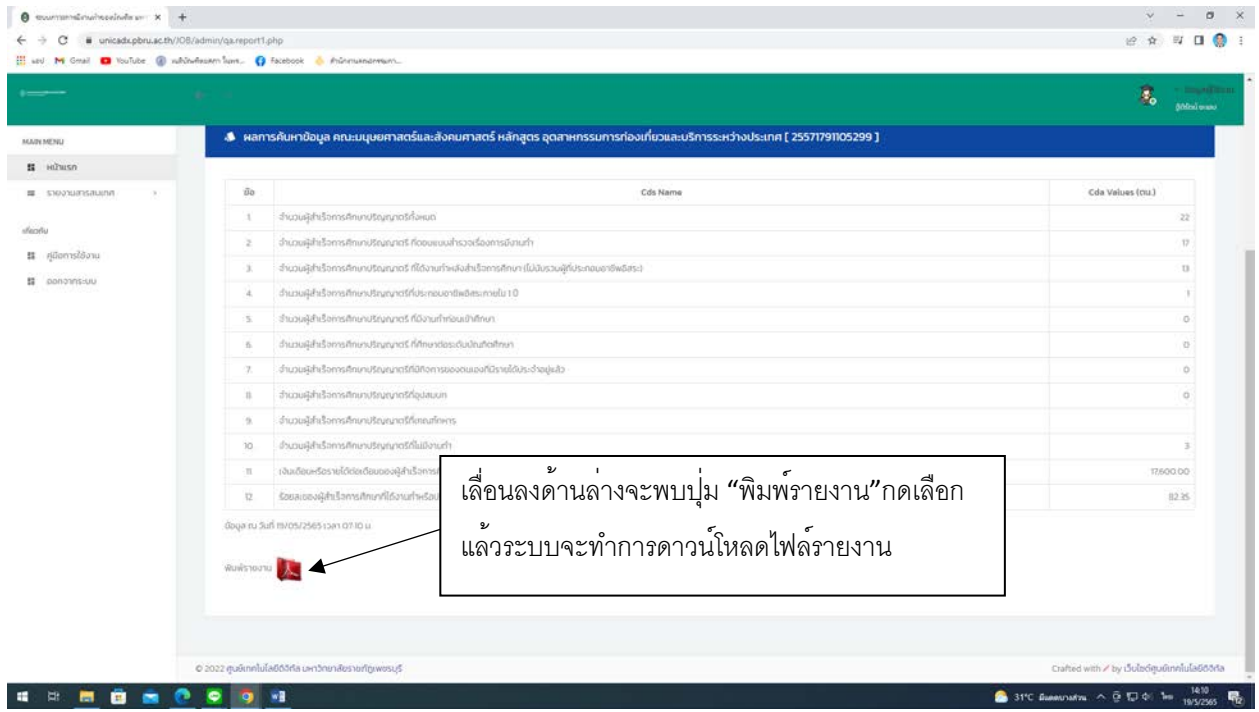

# **3.2 รายงานสารสนเทศลักษณะของบัณฑิต (SUM)**

### (1) กดเลือกรายงานสารสนเทศ

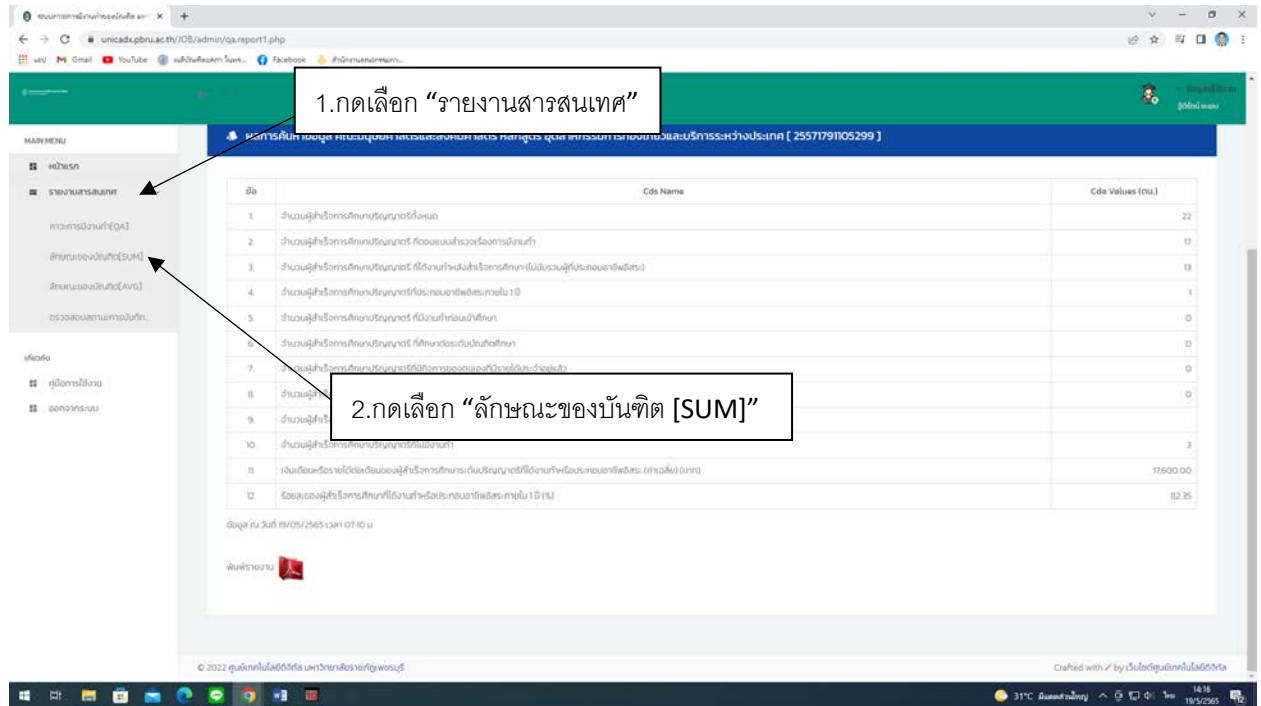

# (2) ลักษณะของบัณฑิต [SUM]

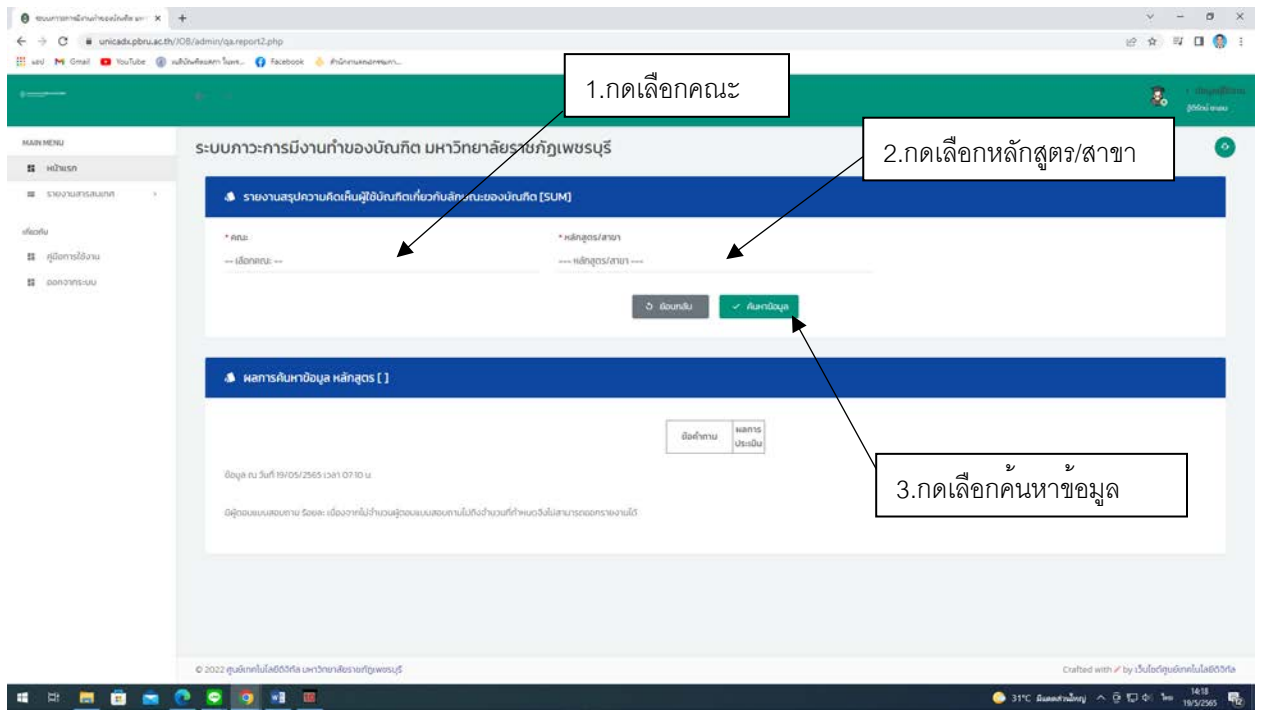

## (3) พิมพรายงาน "ลักษณะของบัณฑิต [SUM]"

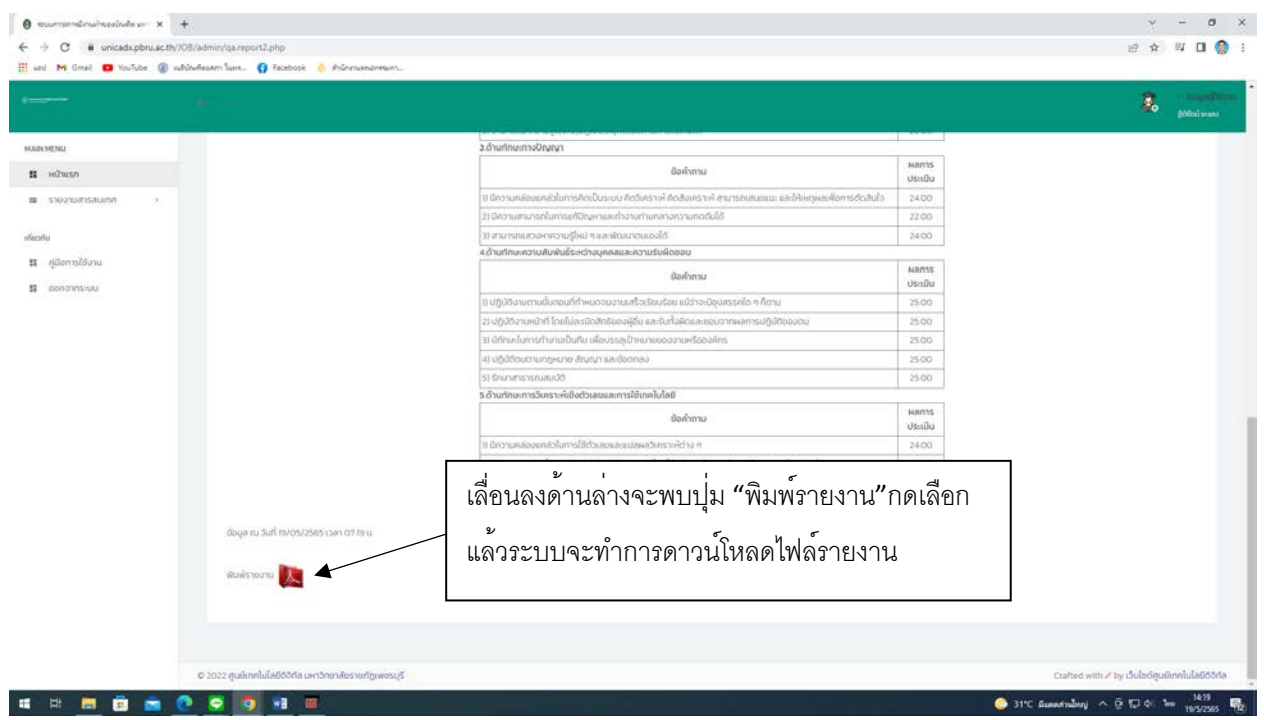

### **3.3 รายงานสารสนเทศลักษณะของบัณฑิต (AVG)**

#### (1) กดเลือกรายงานสารสนเทศ

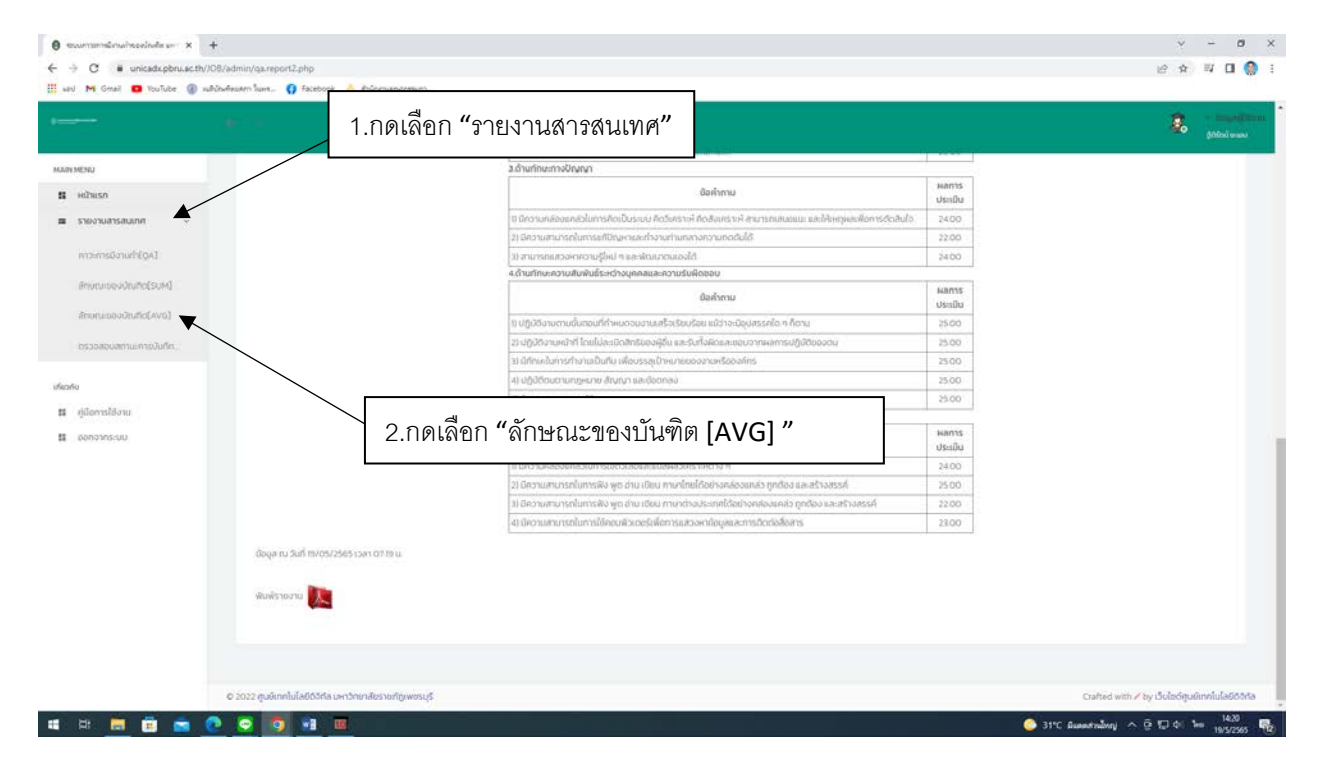

### (2) ลักษณะของบัณฑิต AVG

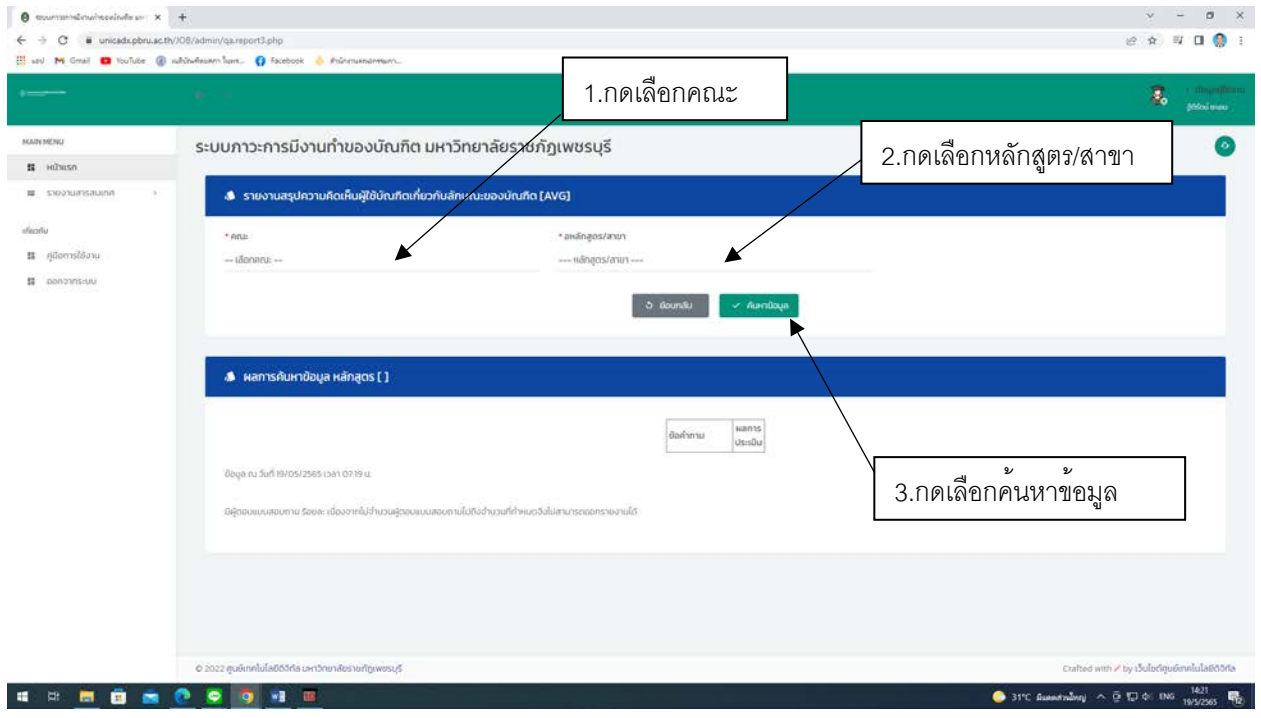

# (3) พิมพรายงาน "ลักษณะของบัณฑิต [AVG] "

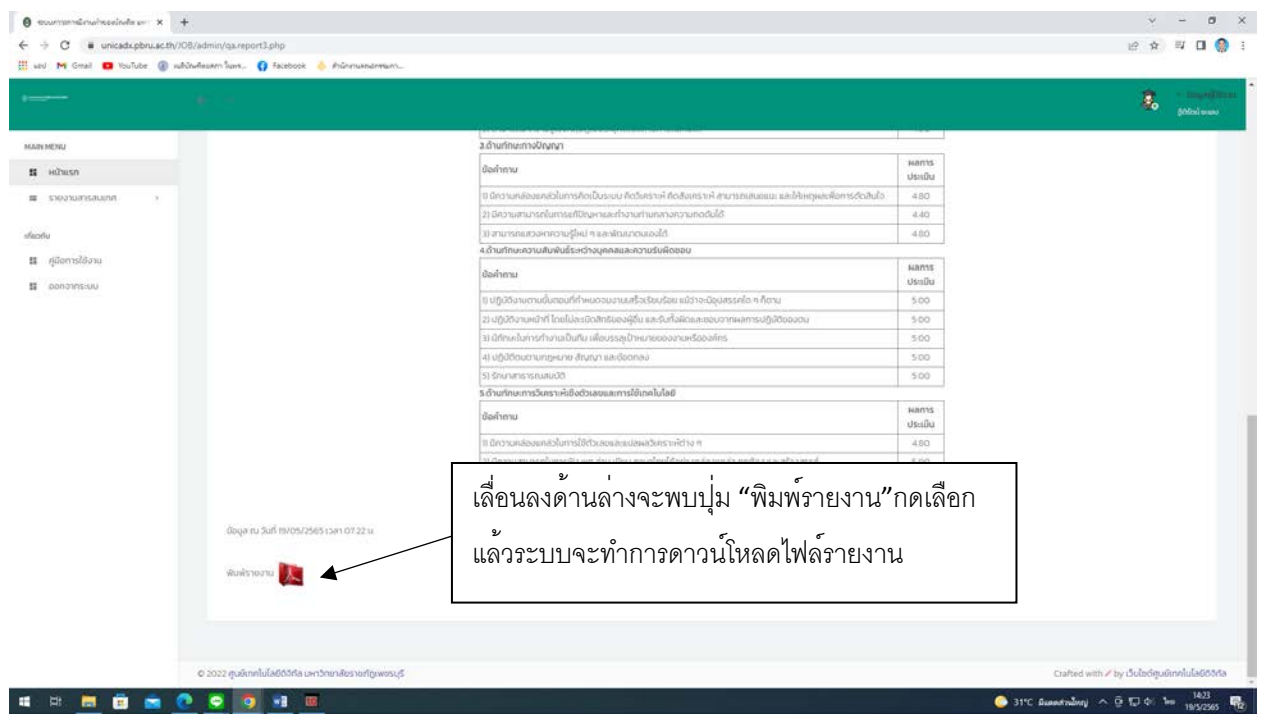

#### **3.4 ตรวจสอบสถานะการบันทึก**

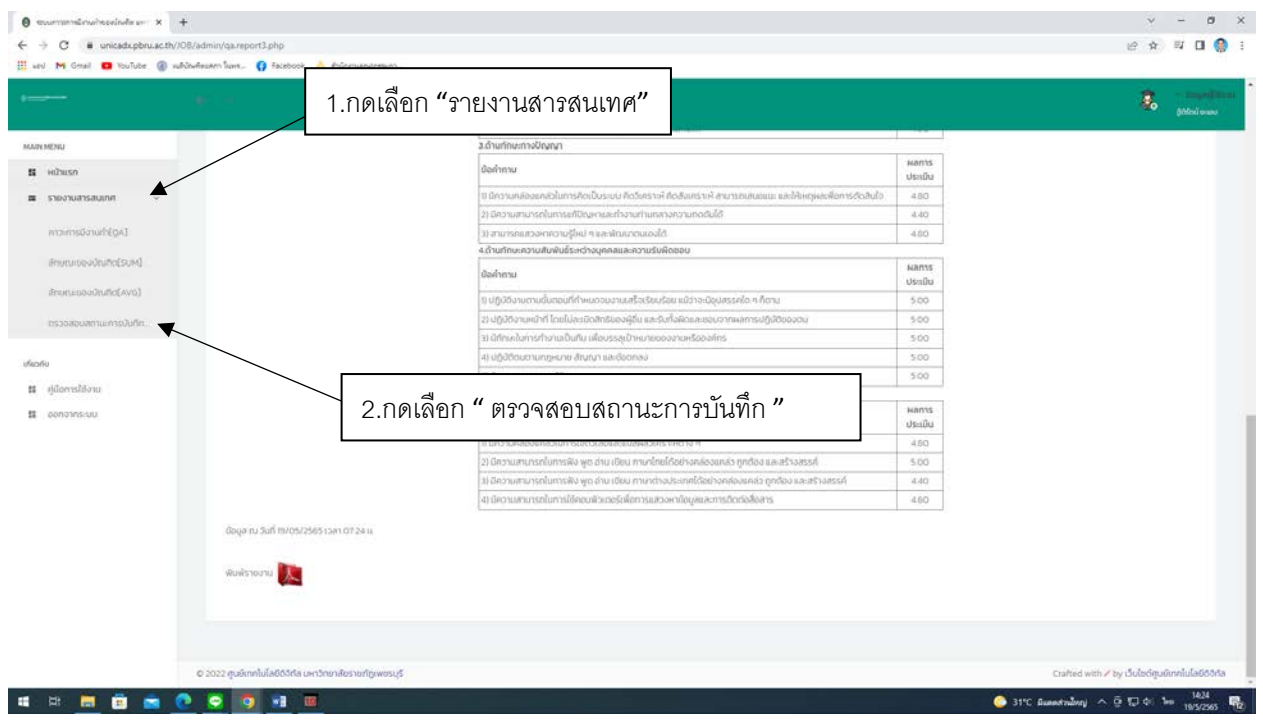

#### (1) สถานะการบันทึก

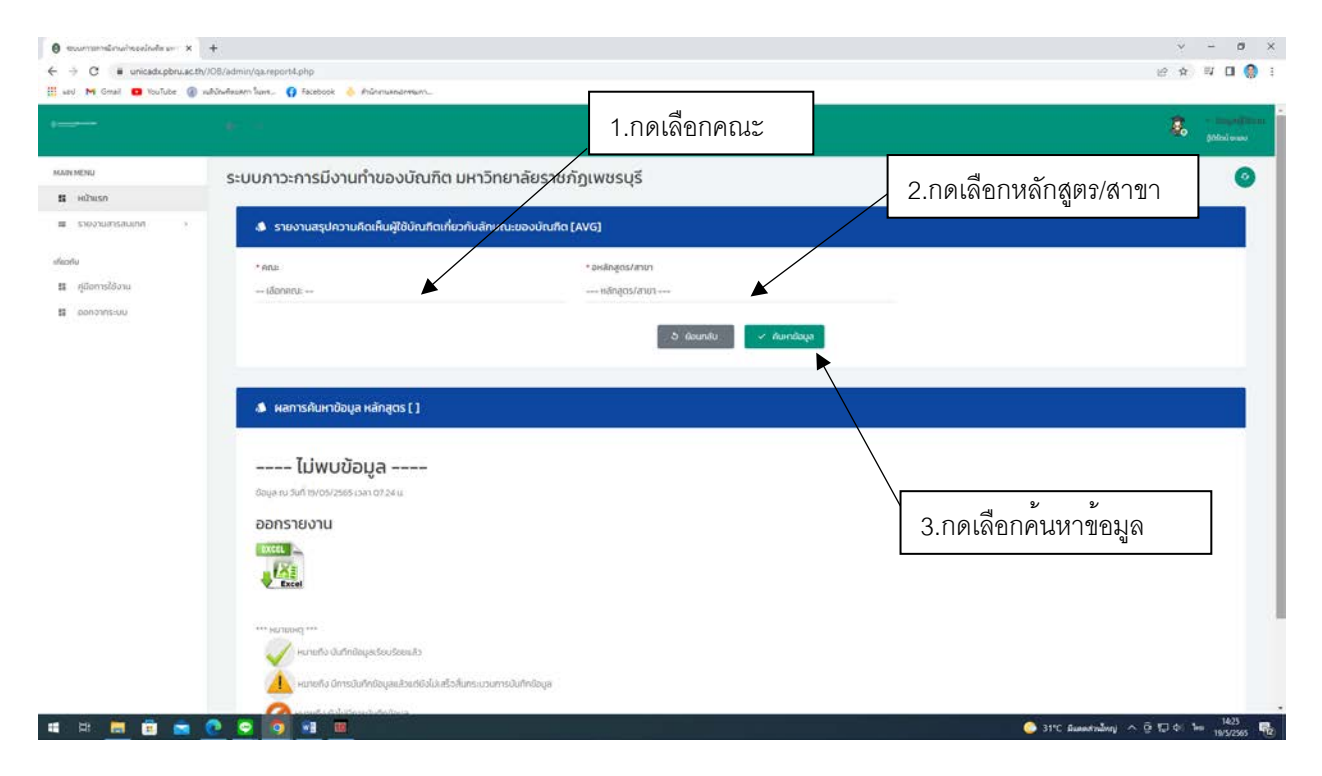

#### (2) ออกรายงาน "ตรวจสอบสถานะการบันทึก"

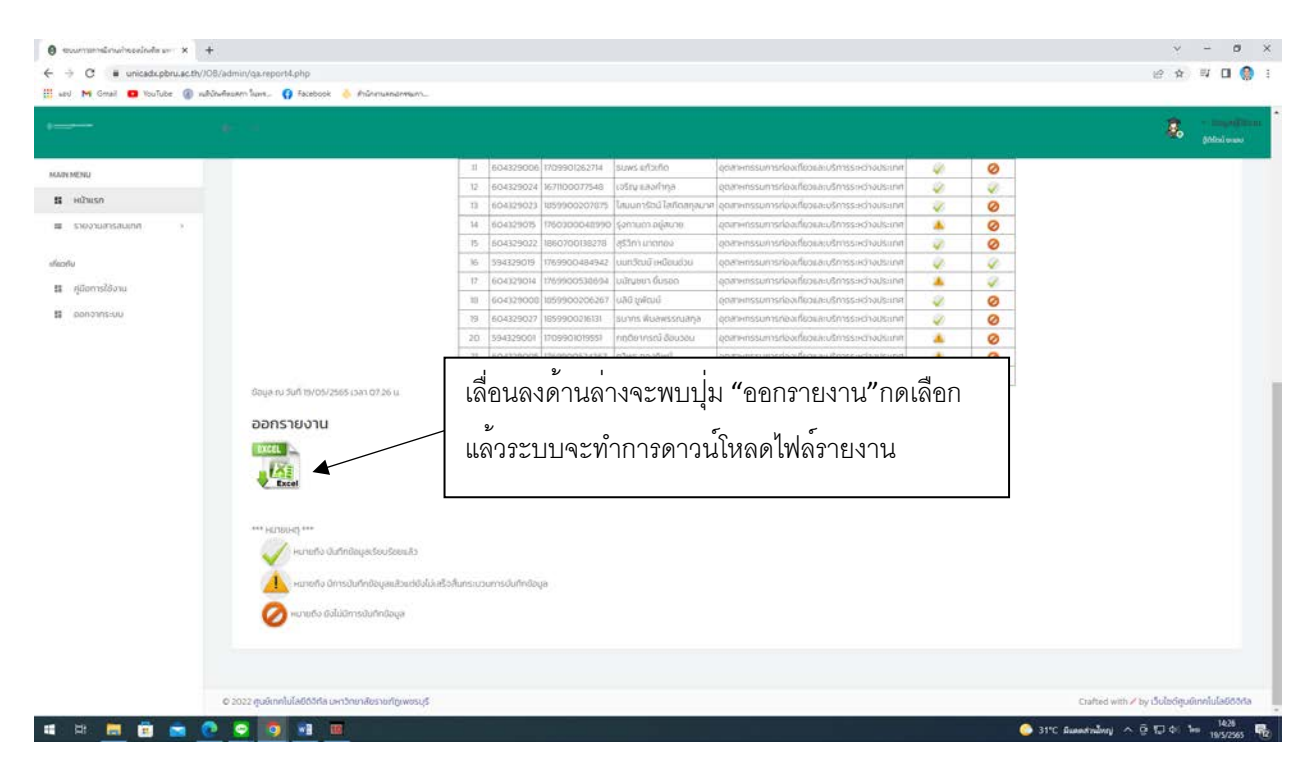